#### 「新Webメール]送信履歴を残す方法

新Webメールには、送信済み箱(送信履歴)がありません。 送信履歴を残したい場合は「常にBCCで送るアドレス」に自分のメールアドレスを 設定することにより、自分宛にもメールが送信され、送信確認ができます。

1. 新Web[メールで](https://wm.catv-web.jp/login.php)、常にBCCに自分のメールアドレスを 自動設定する方法。

### (1) ログイン後の上部メニューの ☆ をクリック。

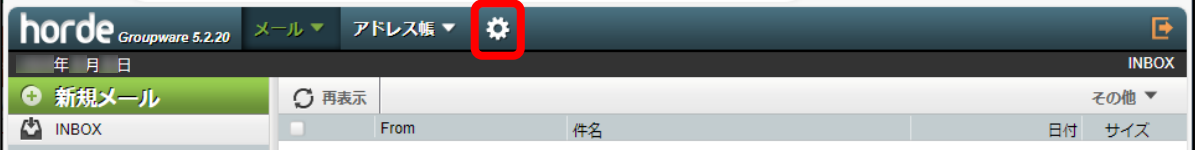

### (2) 表示されたメニューの[個人設定]をクリック。 ⇒ [メール]をクリック。

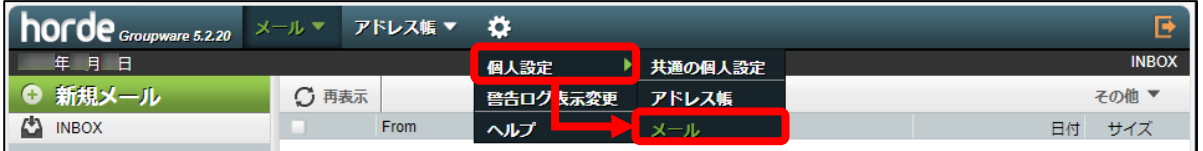

# (3) 表示されたメニューの[個人情報]をクリック。

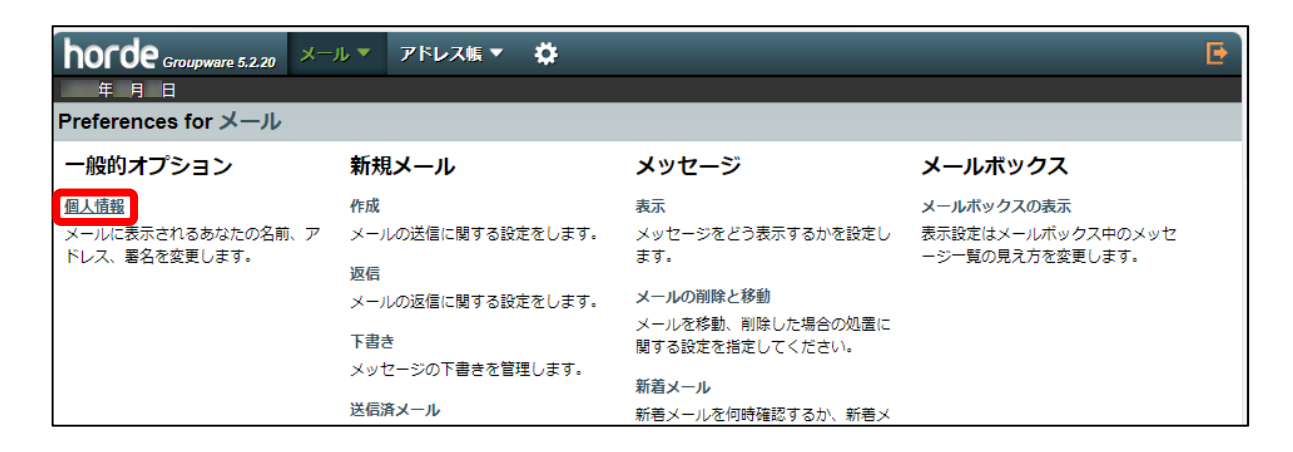

(4)表示されたメニューの [常にBCCで送るアドレス] の 項目に、自分のメールアドレスを入力する。 ⇒ [保存]をクリック。

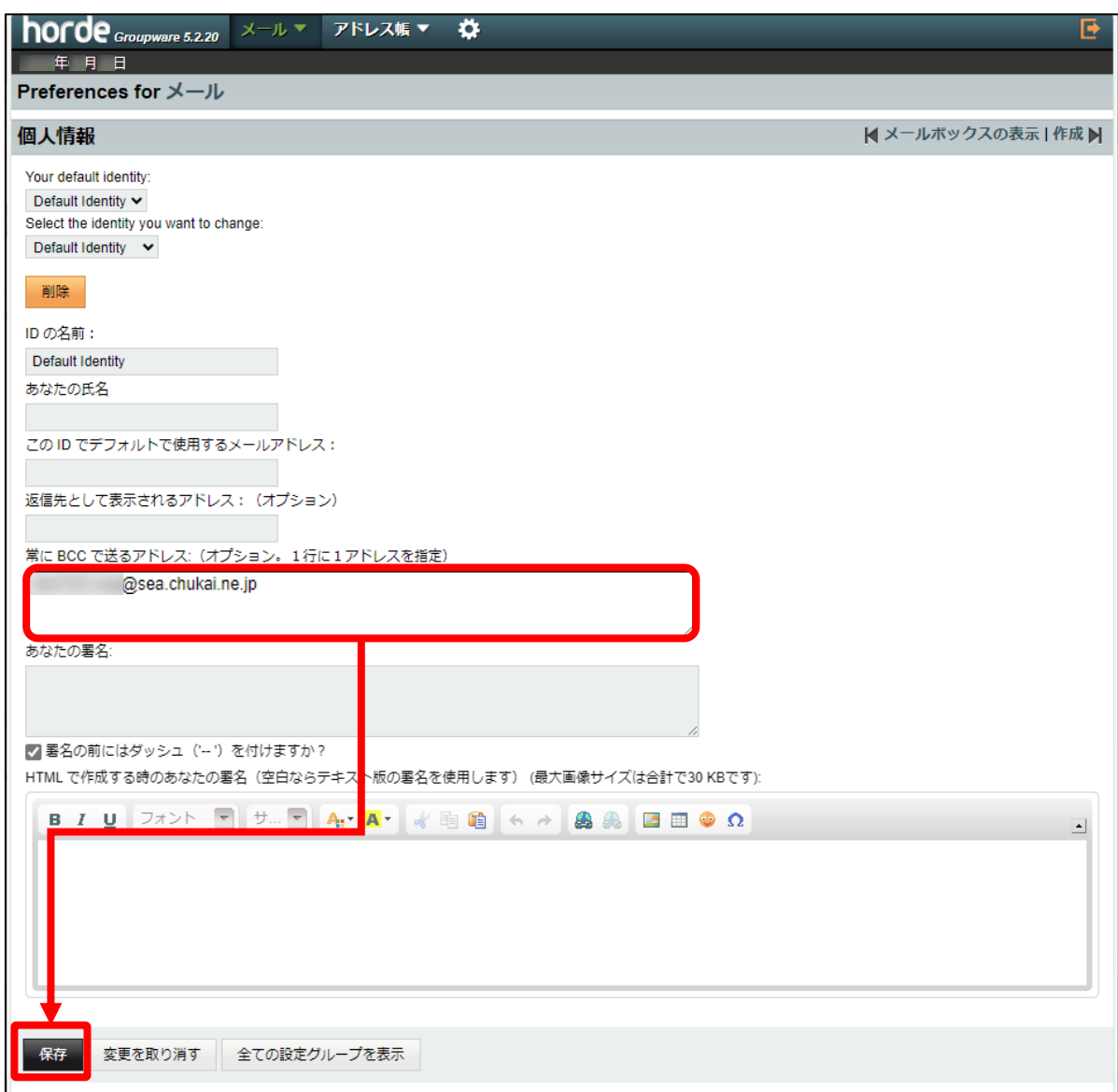

(5)保存クリック後、右下に[Your preferences have been updated]が表示される。

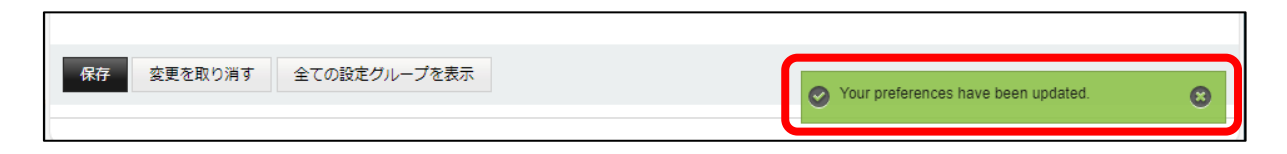

2. BCCにメールアドレスが自動で入っている事を確認。

### (1) 設定完了後、[メール]をクリック。 ⇒ [新規メール]をクリック。

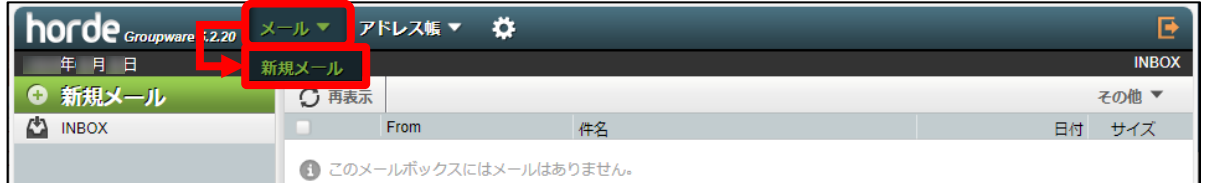

## (2)開いたメールより、[BCC]に設定したアドレスが 自動で入力してあることを確認して完了。

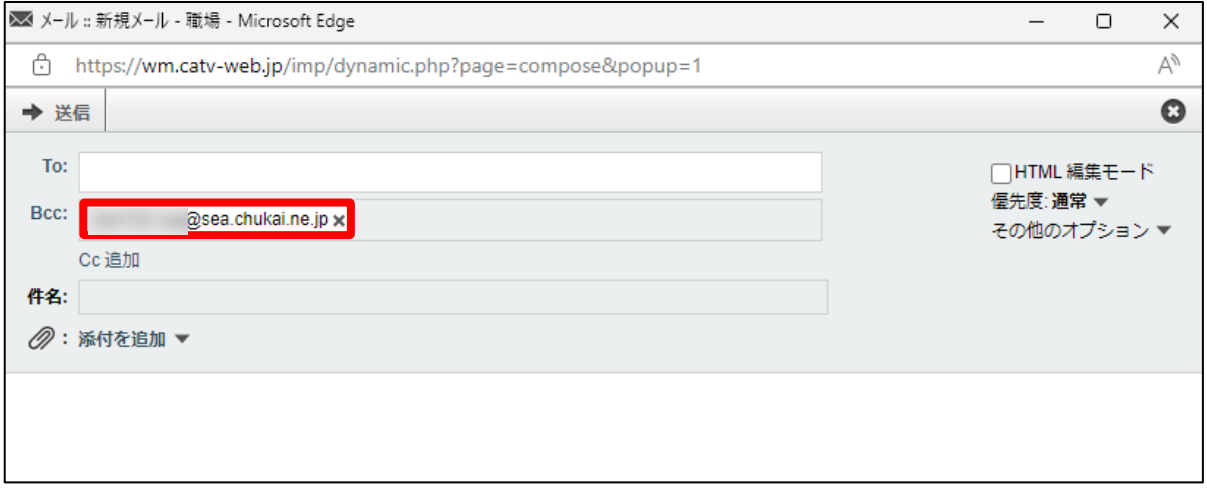